## **AccessPlus Mobile App Configuration**

To enable a site for mobile app usage you must first make some changes to the AccessPlus software settings.

First, login to AccessPlus and open the Administrator menu and select Workstation Settings.

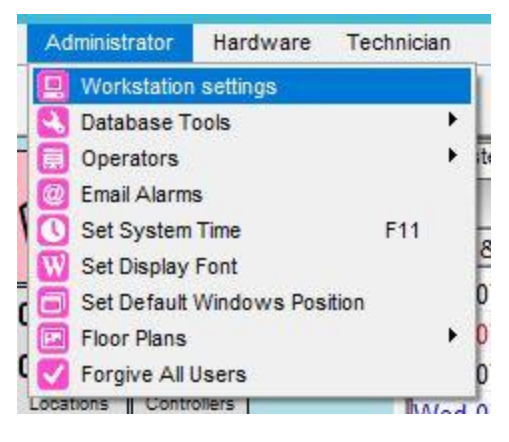

Once you've got the settings window, check the box to enable web interface. You will then need to enter the IP address of the PC running the software. There will be a drop down menu with the IP address

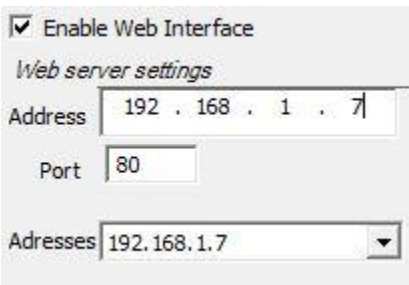

listed or you can find it by opening the command prompt window and typing IPCONFIG. You will also be asked to enter the port number you wish the software to use to communicate. In this case we used port 80\*, which is the default port. Once done, press OK. If you get a Windows Security popup, select the Unblock option to enable the application to communicate through the firewall. You can test the settings by entering the IP address into a browser which should pull up a login page. If you are unable to access the IP

address using a browser you will need to contact the site's IT staff. They will likely need to unblock the PC's firewall to give AccessPlus external access. You will also need to log into the router to do some port forwarding.

While logged into the router, you will need to go to the Advanced Settings menu to select the Port Forwarding option.

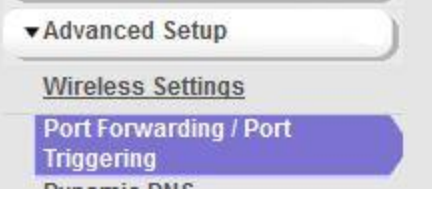

## Add Custom Service

Here you will click on the Custom Service button to create the port forwarding rule.

The settings are fairly straightforward. Name the service for easy reference; in this case I named it A+ Mobile App. The external and internal ports should all be set to 80\*, or whichever port you opted to use. The type should be set to TCP/UDP and the IP address is the IP address of the machine running the gate software.

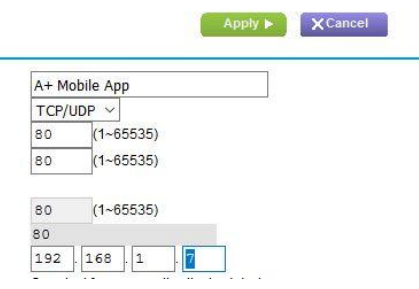

## **AccessPlus Mobile App Configuration**

To configure the phone application you will first need to download it from the device's app store. In this example I'll be using an Android device and using the Google Play store version of the app.

The app icon looks like the image here and is called AccessPlus by Stor-Guard.

Once the app is downloaded and installed, you can open it up. You will see a screen like the one here. Click on the **sites** tab at the bottom to take you to the site configuration screen.

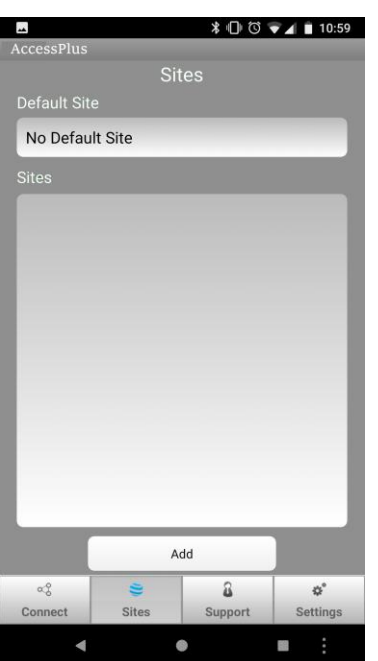

Here, click **add** to create your site.

Enter your site name in the Bookmark Title

bar. The site address will be the PC's external IP address, which we added to the AccessPlus software earlier. You will need to add the port after it using a colon to separate them. It should look like this: **192.168.1.7:80**

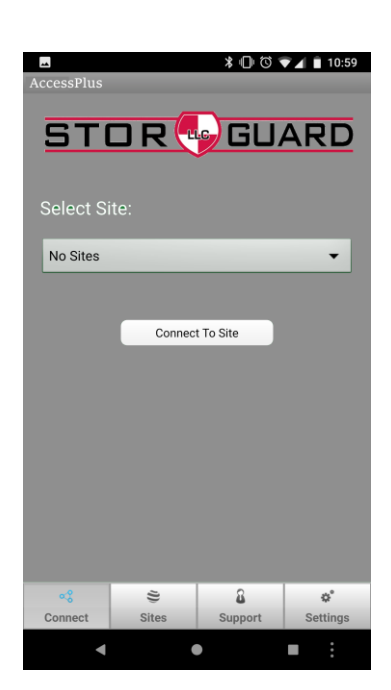

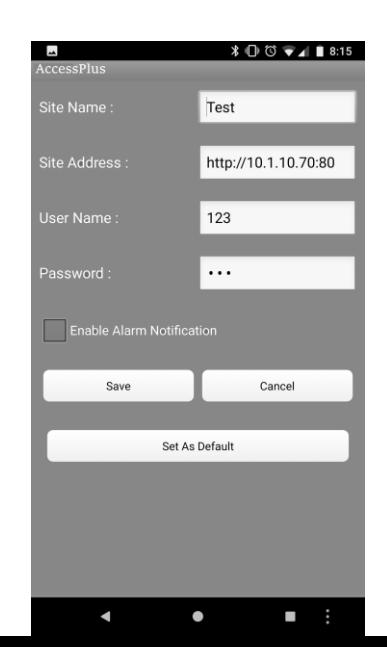

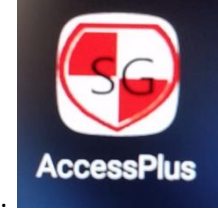

## **AccessPlus Mobile App Configuration**

The username and password is the one you use to log into the software. Usually this is **123** for both the username and password but they may be different depending on the site.

Once you've configured the site settings, click the Save button at the bottom. This may be hidden by the onscreen keyboard. If this is the only site you need to access, click the Set as Default button also.

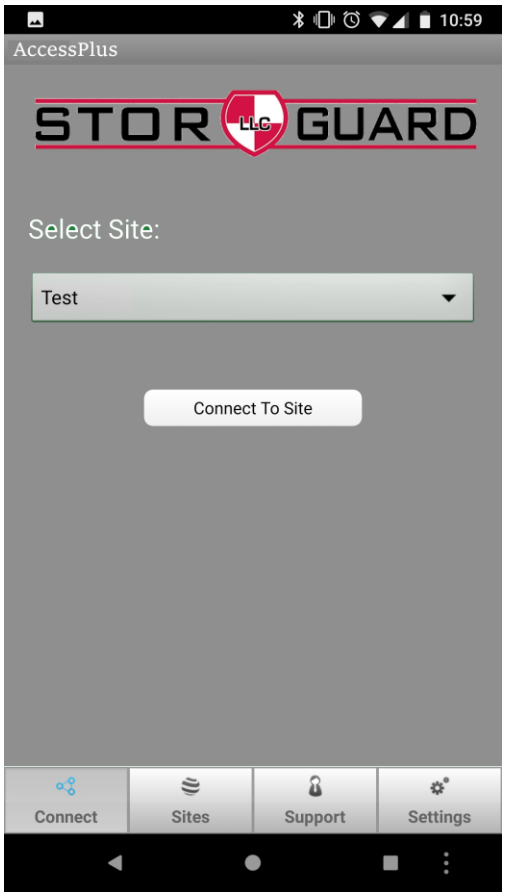

Now that the site is configured, click the Connect tab at the bottom of the page. The site, or sites, that are configured on this device will be listed in the drop down which you can use to select the one you want to connect to. If you have one set as the default site it will be selected automatically. Click the Connect to Site button which will log you into the system and give you access to view and control the gate software remotely, including opening/closing doors and arming/disarming alarms, etc.

\*please note that port 80 may be used by another application to support the site. If this is true please use 2021.